# 第五章.設計部門管理首頁

## 第二節:購物網

#### 第二項:拍賣網

『全球華人藝術拍賣網』是專業而完整的藝術交易平台,您能在此與全球藝術愛好者互相交 流與買賣,我們提供:

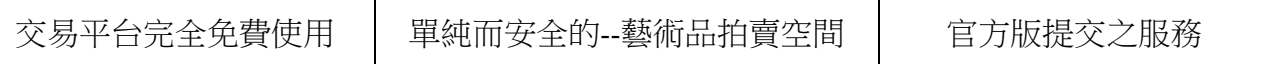

# 全球華人藝術拍賣網簡易拍賣規則

ㄧ、我們是一個藝術拍賣的好所在。我們的目標是為了滿足你對藝術品的渴望並拉近你跟藝 術的距離,讓你在家也能享受藝術品交易,輕鬆做個有氣質的生活玩家。

- 二、拍賣會員請年滿十八歳,或得法定代理人同意。
- 三、請留下真實姓名與正確相關資料,以便利交易行為進行。
- 四、不可任意毀謗、搗亂或干擾任何一個交易拍賣進行,否則我們有權停止對你的服務。
- 五、在拍賣區中所有出價、競價的行為都是免費的。
- 六、可以參考提交官方網站的交易方式。(詳情請見說明)
- 七、你可以在任何時間、任何地點跟任何買家賣家做任何的藝術品的交易。
- 八、我們不涉入買方與賣方間的實際交易行為,也不保證買方或賣方將實際完成交易。
- 九、買方和賣方必須自行解決由交易引起的糾紛。
- 十、買方和賣方必須自行負擔因交易而產生的費用。
- 十一、給買方:
	- •你只要出價,就有得標後必須購買此商品的義務。
	- •不能隨便喊價。
	- •請仔細的了解商品後再出價,不要買了又後悔。
- 十二、給賣方:
	- •幫你的藝術品拍張美美的照片。並仔細的說明你的物品規格、顏色等。

- •請勿違反著作權法。
- •勿利用多重帳號對自己的拍賣物品進行出價,故意抬高最高出價。
- •只要買方合法得標,就有責任按照得標金額與其他約定之交易條件出售該商品。

十三、請當個合法報稅的好國民。

十四、本使用規範如有任何重大變更或修正時,全球華人藝術拍賣網會以公告或電子郵件通 知您。

# 拍賣網操作流程

## 一、如何進入拍賣網以及上傳拍賣藝術品。

1. 進入全球華人藝術網首頁 [http://www.artlib.net.tw/。](http://www.artlib.net.tw/)

2. 按右上角登入,輸入帳號密碼登入會員。

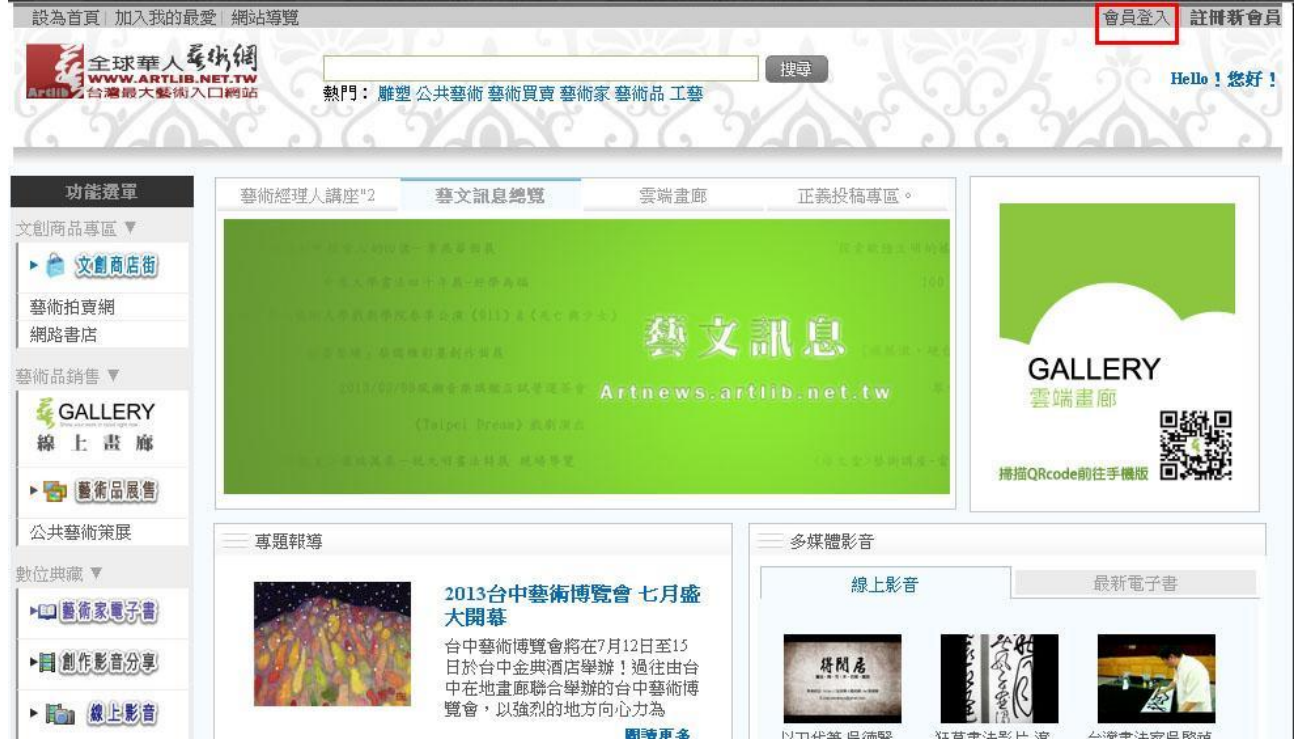

- 3. 登入成功後,回到首頁。
- 4. 回到首頁後,接左邊的「藝術拍賣網[」http://bid.artlib.net.tw/。](http://bid.artlib.net.tw/)

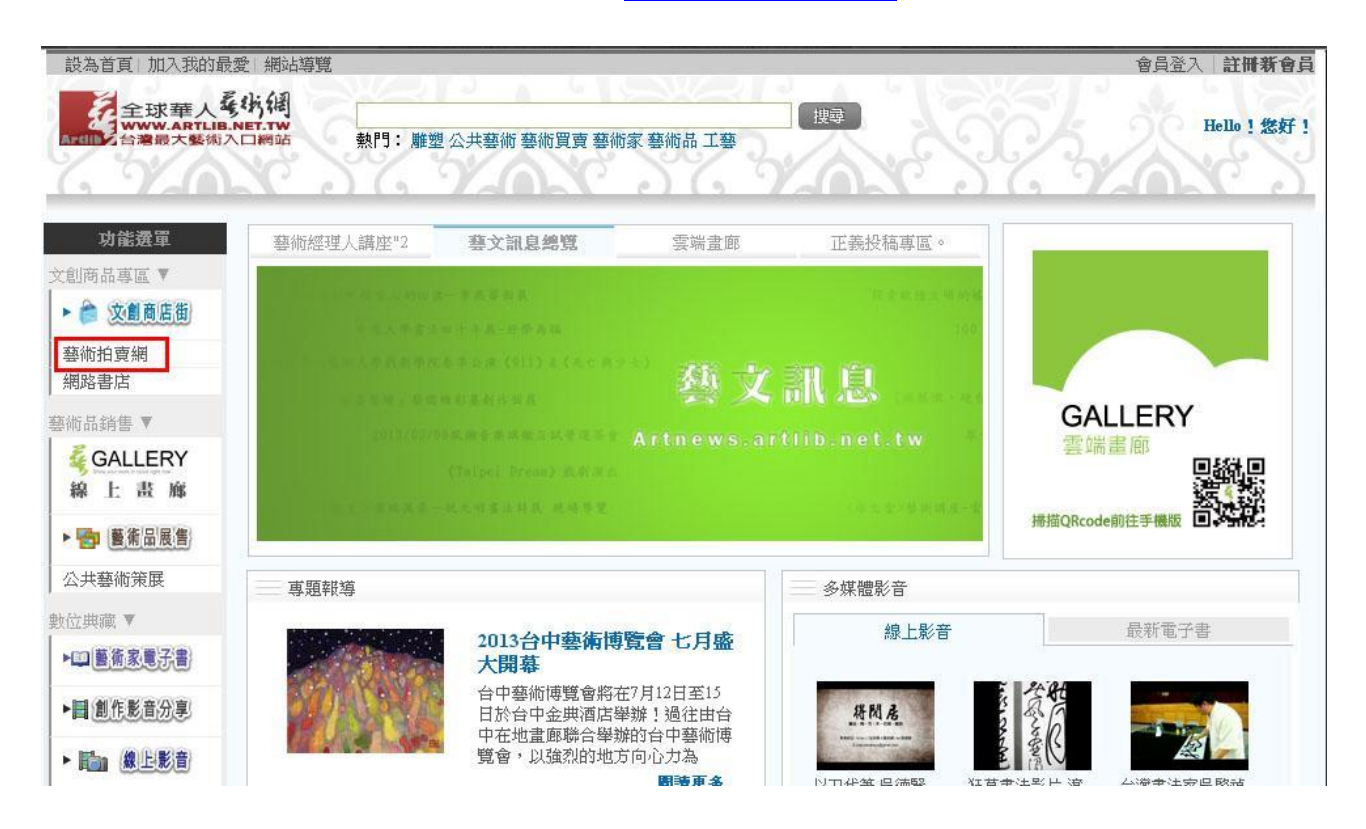

## 也可從會員中心進入拍賣網

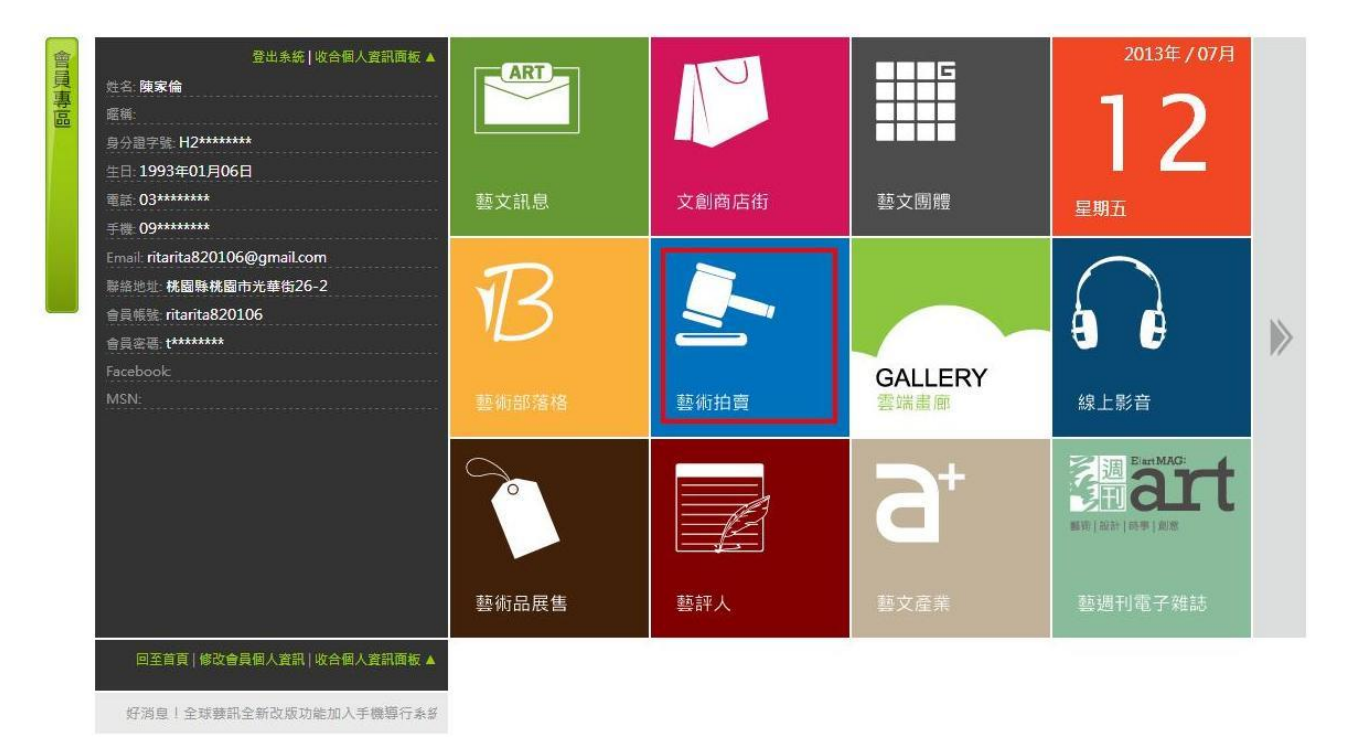

### 5. 點選「我要賣東西」進入商品上傳。

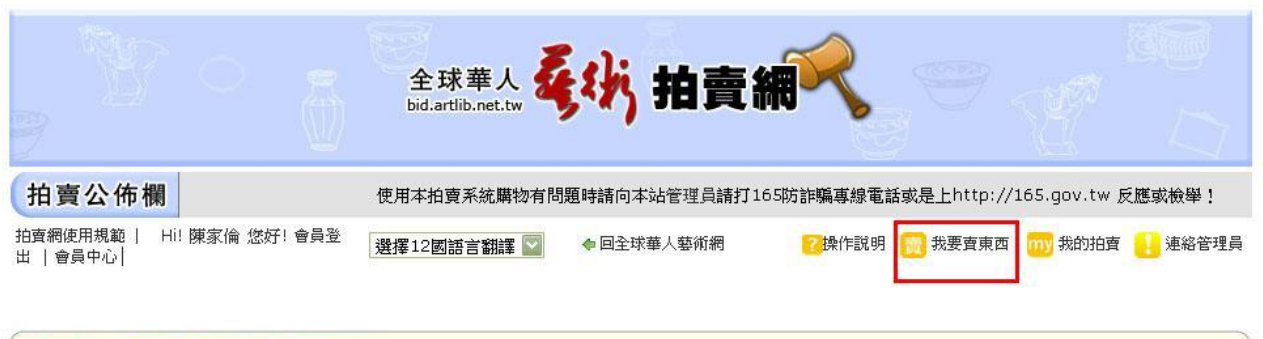

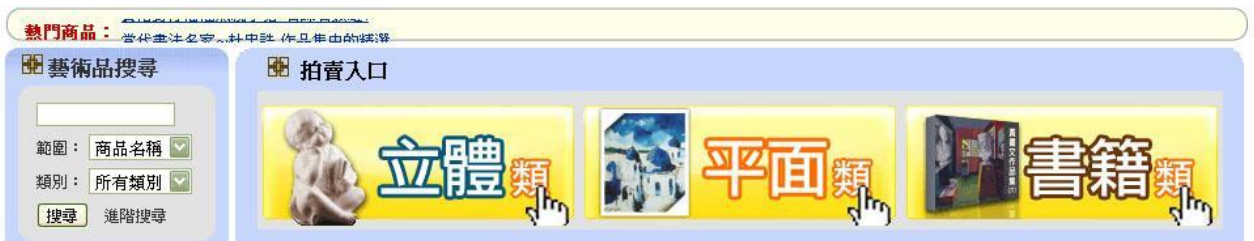

- 6. 上傳圖片
	- (1) 點選「上傳圖片」。
	- (2) 點選「瀏灠」。
	- (3) 選擇要上傳的檔案後點選「開啟」。
	- (4) 點選「上傳圖片」。
	- (5) 確認「圖片清單」是否完成加入相片後,按一下「完成」即可。

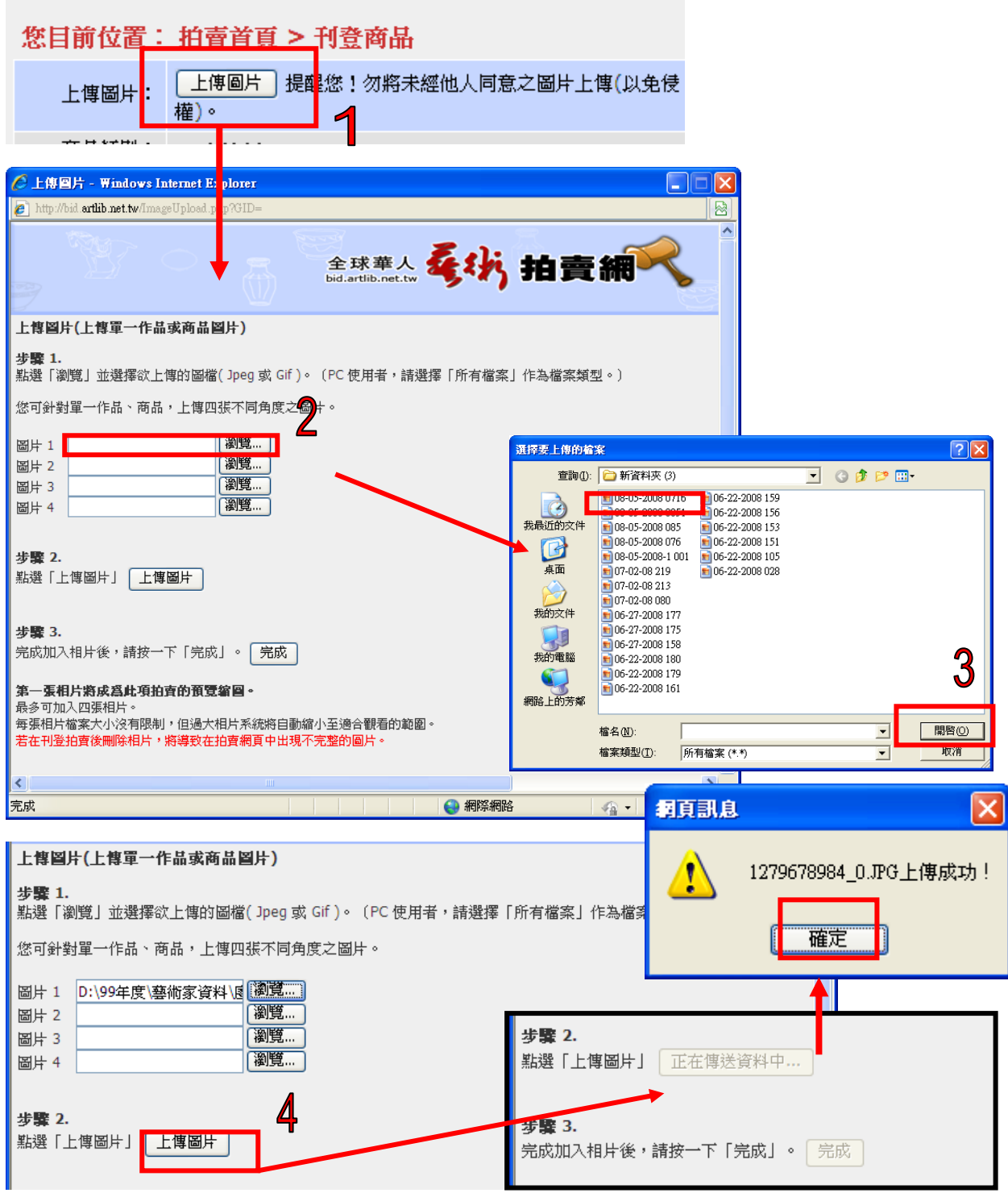

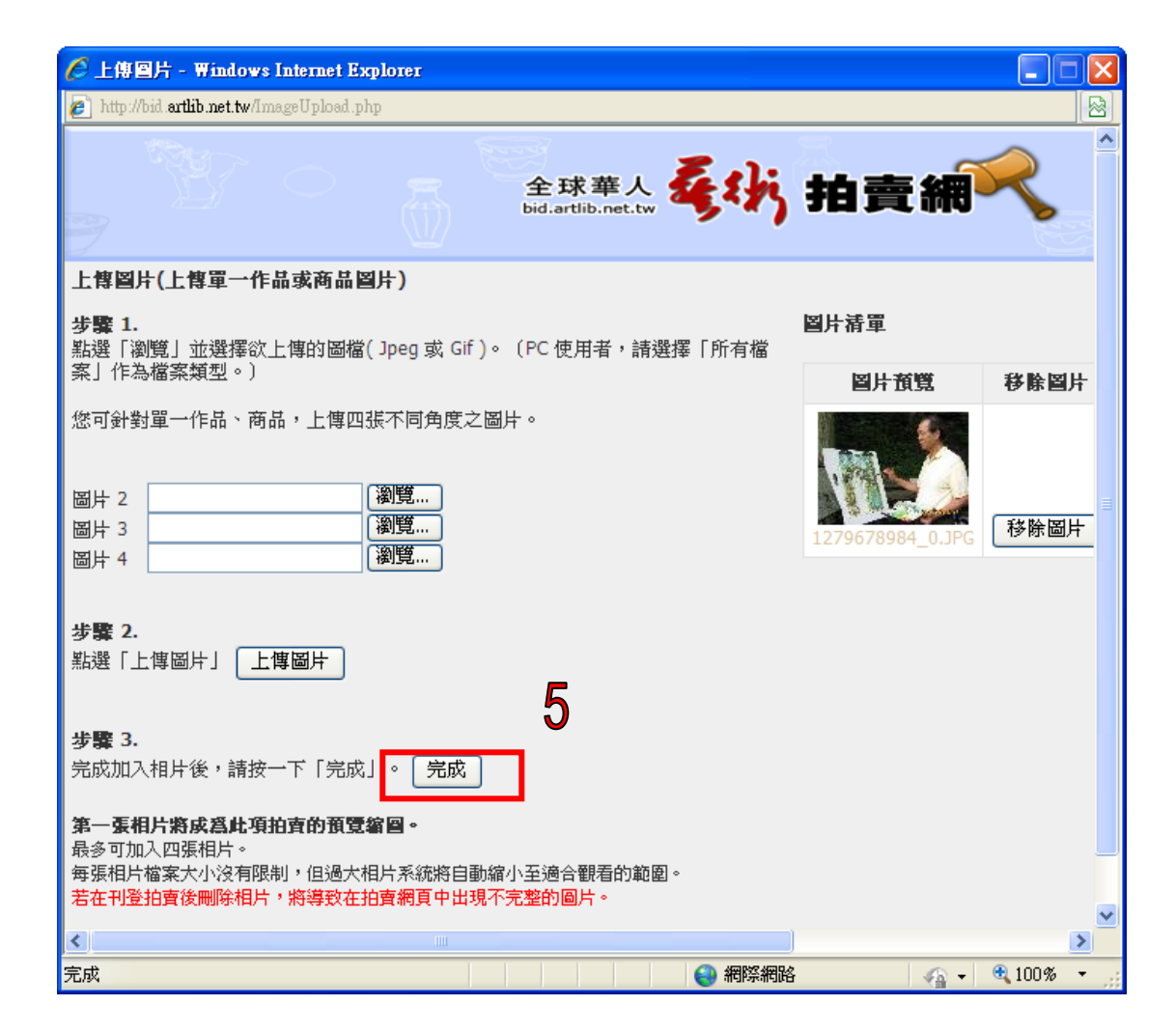

7. 若不小心點錯圖片,可點選移除圖片。

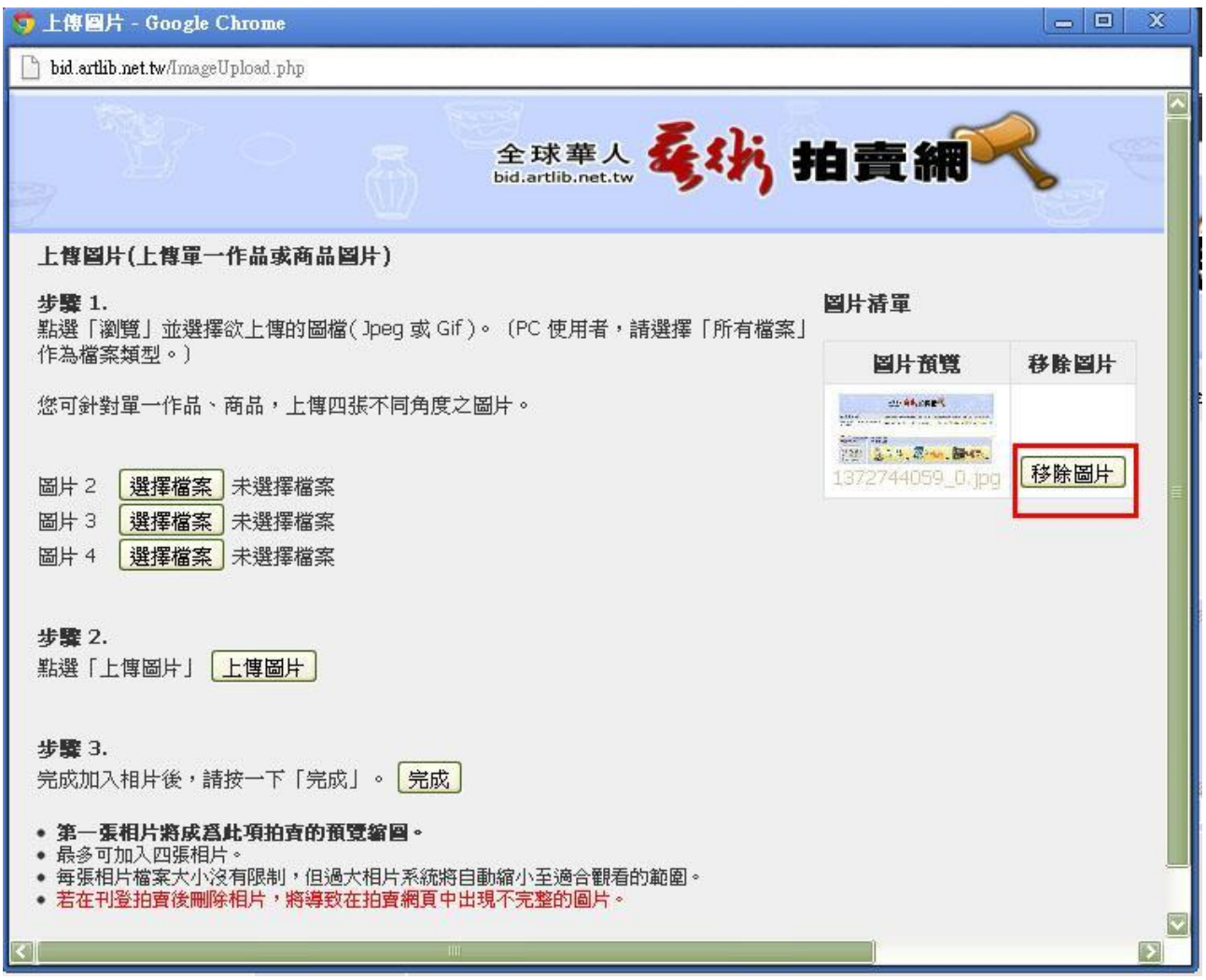

8. 選擇「商品類別」。

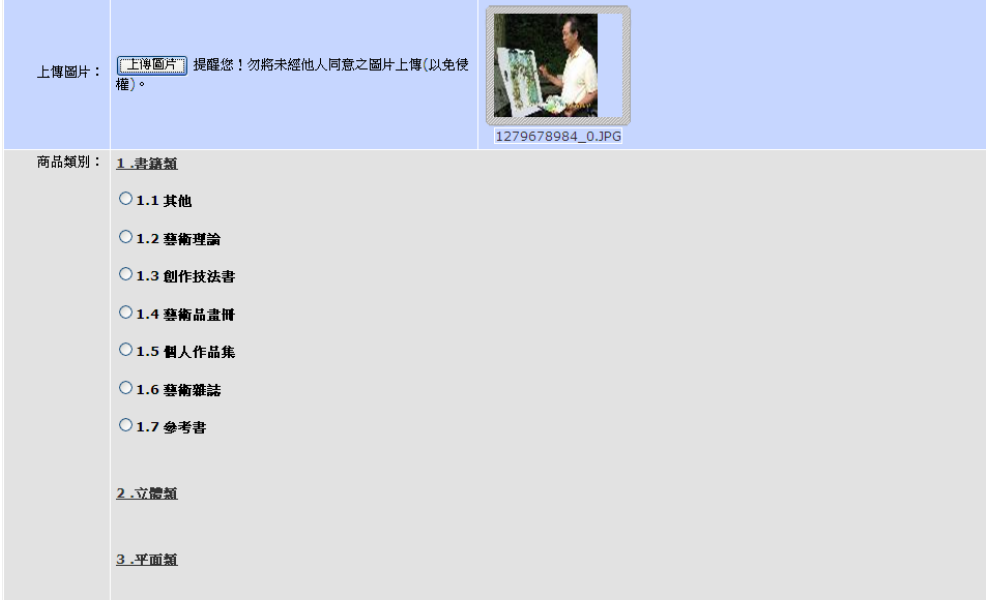

- 9. 填寫相關資料,完成後按「預覽刊登內容」。
	- # 注意:
		- (1) 有" \*"標示的項目,為必填選項。
		- (2) 起標價格必須比拍賣價格低。

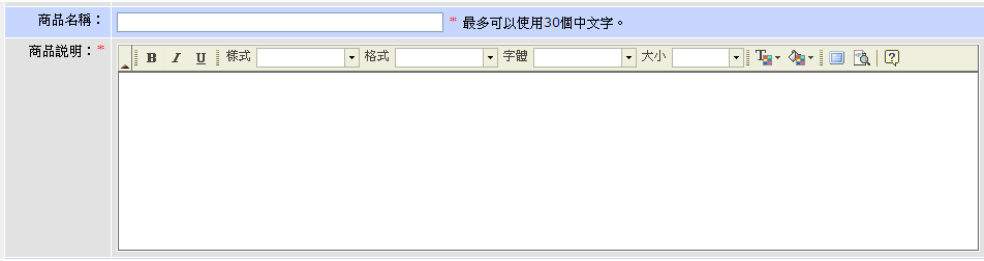

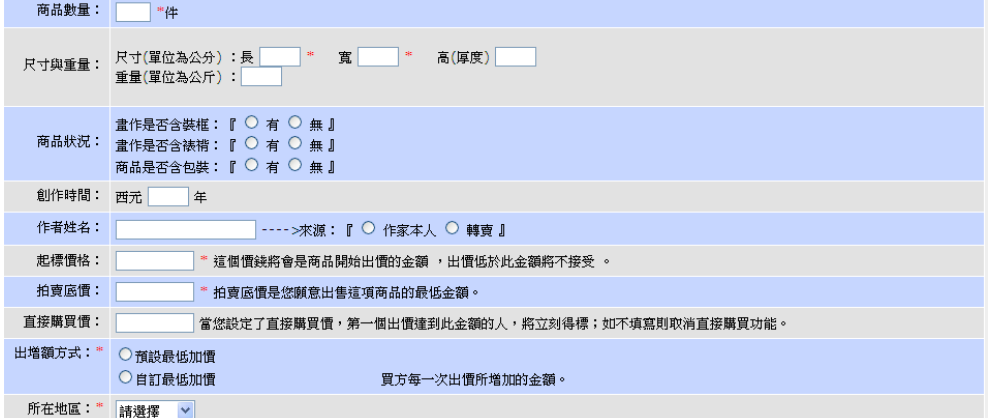

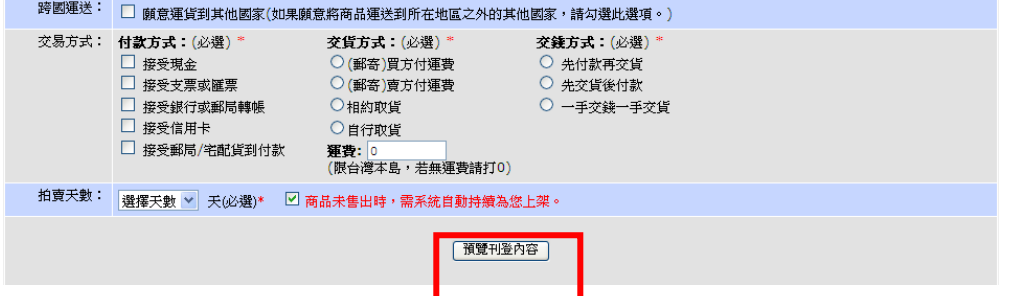

# 10. 確認無誤後,按「確定送出」即可。

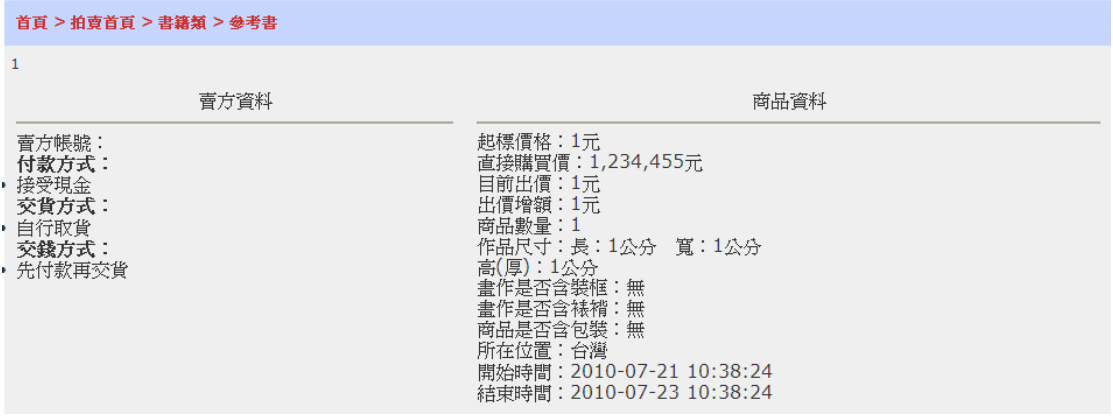

商品圖片

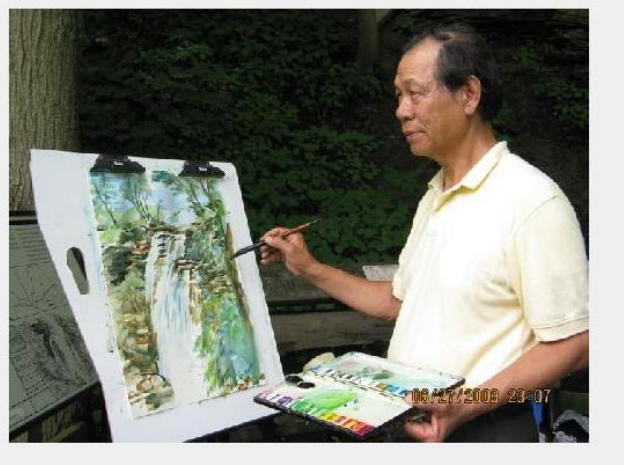

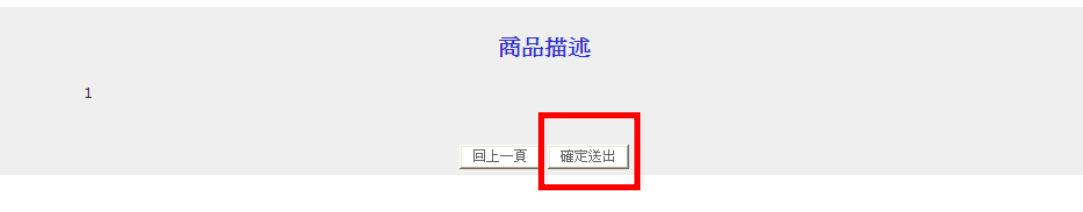

## 11.完成畫面

#### 首頁 > 拍賣首頁 > 書籍類 > 個人作品集

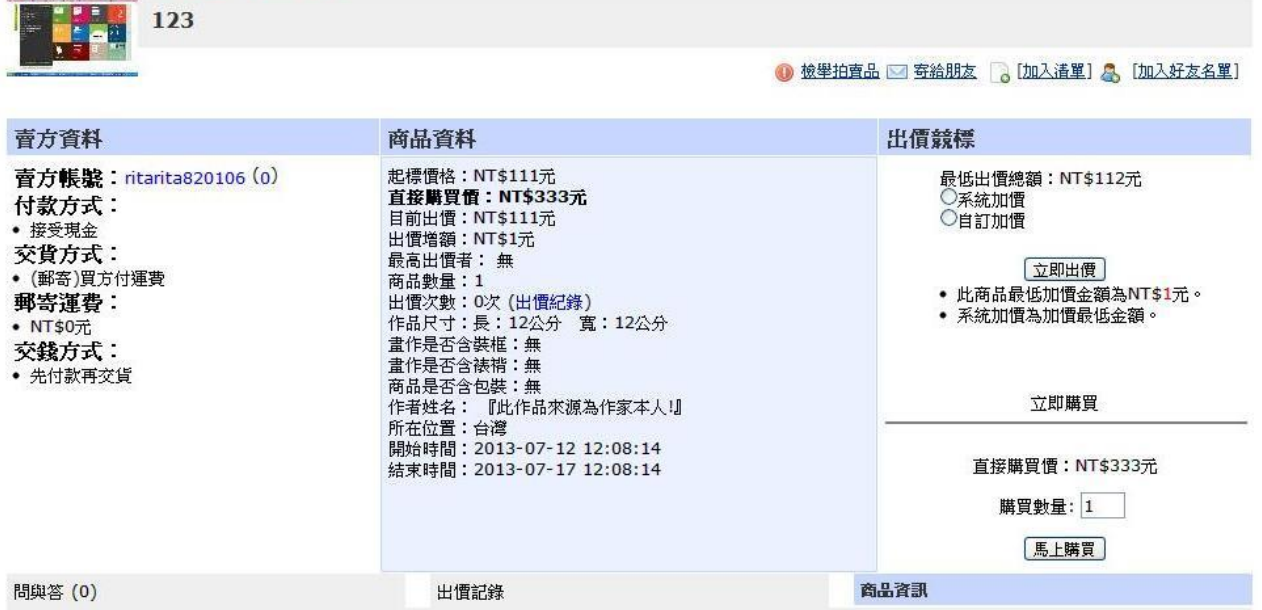

# 二、檢視我的拍賣及管理

1. 點選「我的拍賣」進入拍賣商品追蹤,再點選「我的拍賣」列出拍賣全商品,可點選右邊 的往下移檢視詳細內容。

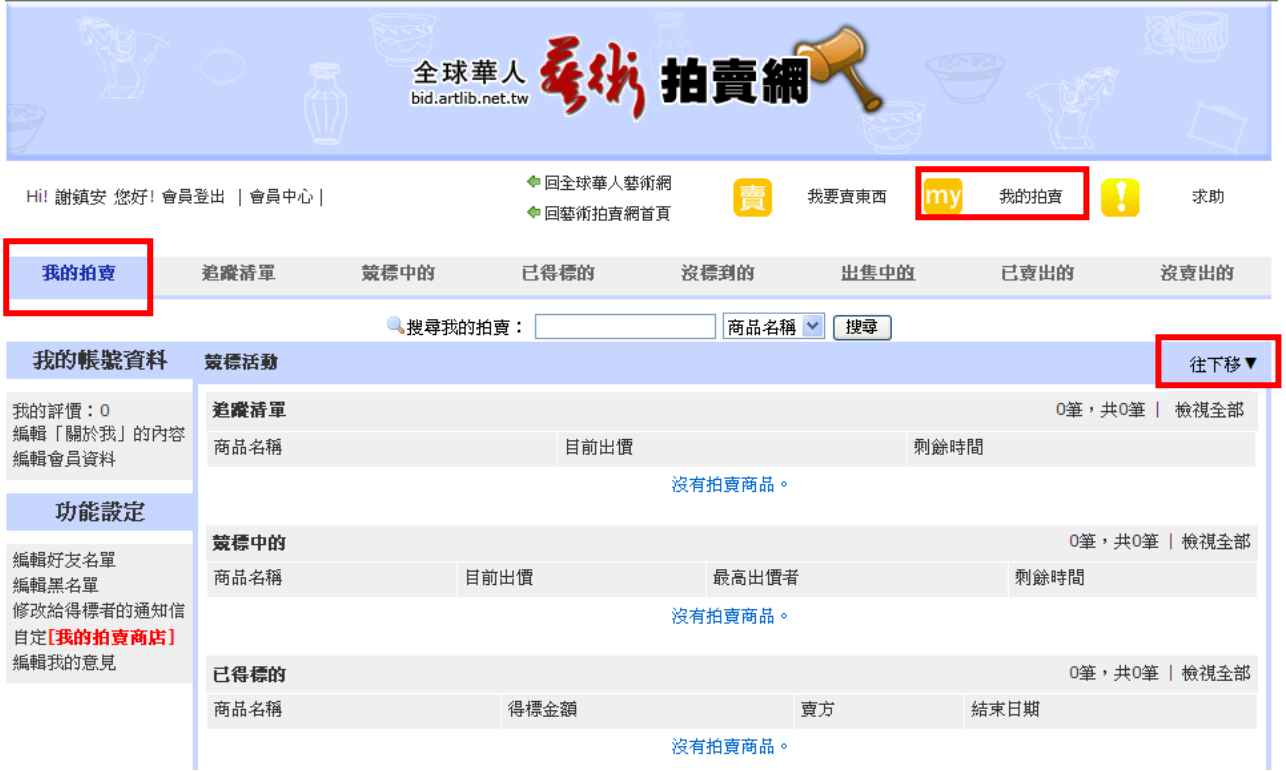

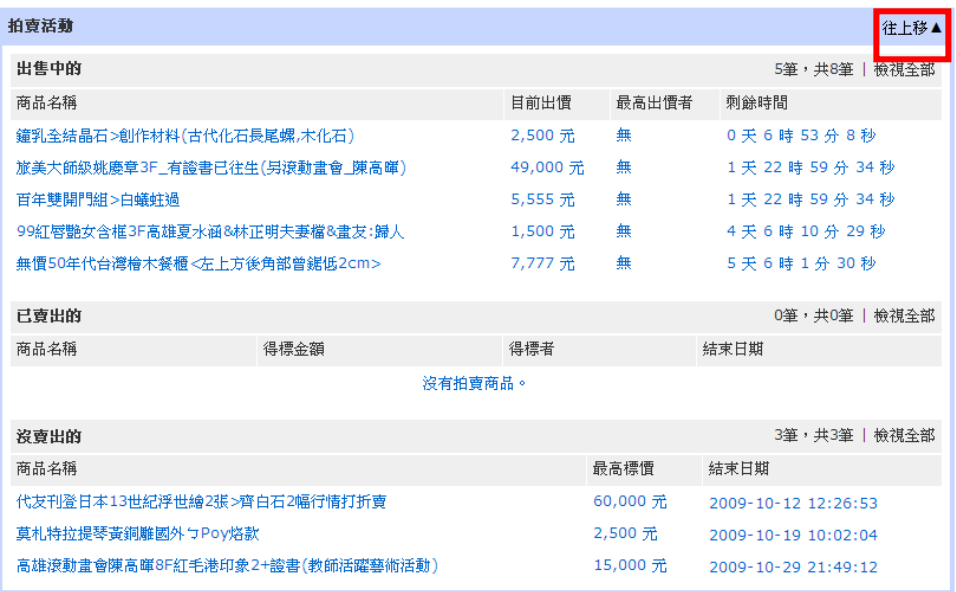

2. 可點選:

(1)追蹤清單→得知目前拍賣品進度表。

- (2)競標中的→「競標中的」進度追蹤表。
- (3)已得標的→「已得標的」進度追蹤表。
- (4)沒標到的→「沒得標的」進度追蹤表。

(5)沒賣出的→「沒賣出的」進度追蹤表。

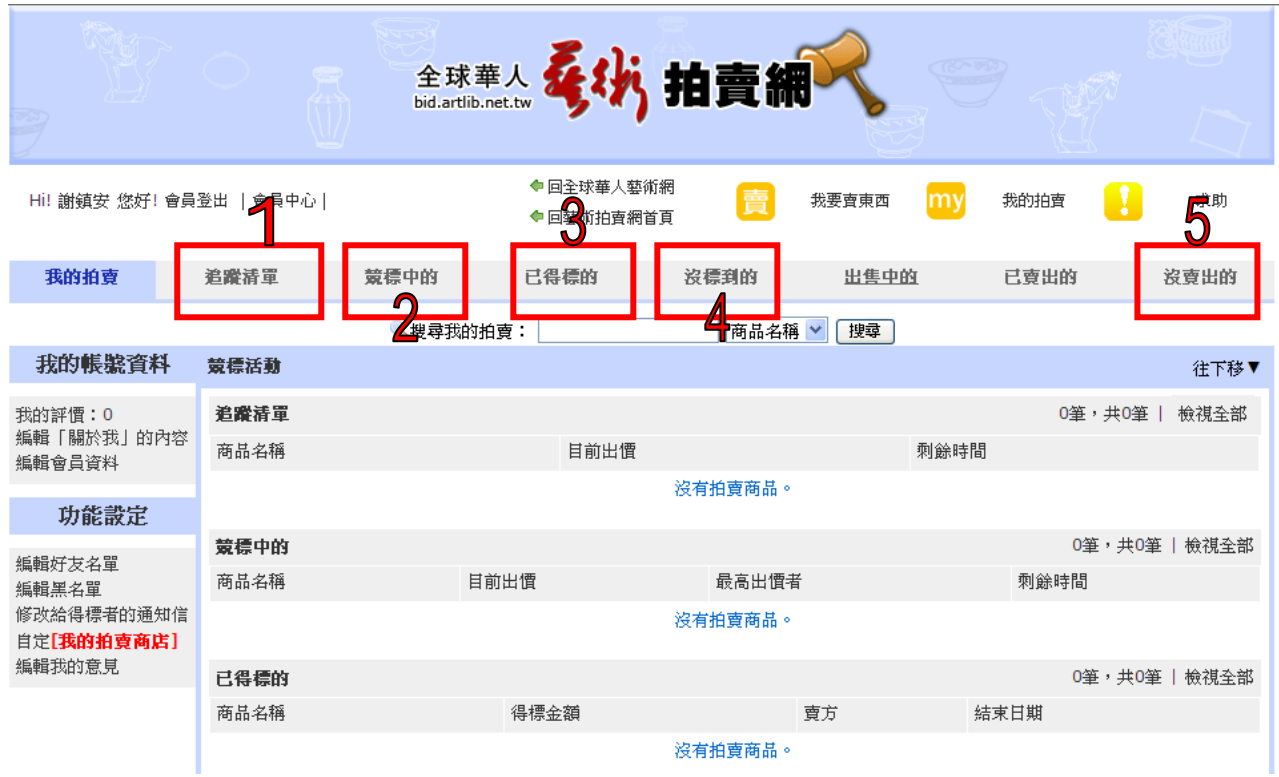

3. 點選「出售中的」→可點選「管理」進入該商品編輯。

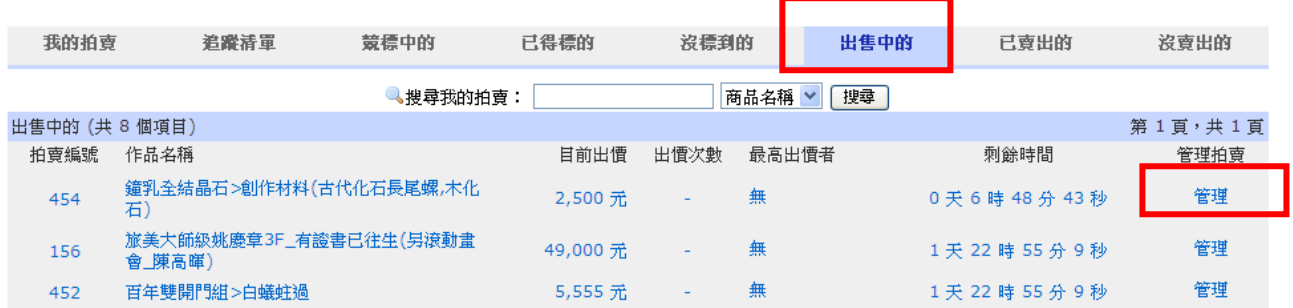

wdws

這項商品被瀏覽的次數:0

取消拍賣

<mark>知果您的</mark>商品沒有人出價,您可以取消您的拍賣。

結束拍賣

<del>;人</mark>出</del>價,而您在刊登時有選擇「可提前結束拍賣」,您可以提前結束拍賣,最高出價者將自動成為得標者。 • 請注意:若所有出價皆未達「拍賣底價」,則無「最高出價者」,提前結束將使拍賣流標。

修改出售中商品、描述及拍賣資訊。

• 富這項商品向末有人出價時,然可以修改之前設定的商品名稱及描述、金額、交易方式,以及其他選項。

編輯黑名單

● 您可以把拒绝往來的買家帳號加入黑名單,如此這些買家將無法對您的商品出價。

全球華人藝術網 版權所有© Artlib Taiwan All Rights Reserved,

- 取消拍賣 → 如果您的商品沒有人出價,您可以取消您的拍賣。
- 結束拍賣 → 如果有人出價,而您在刊登時有選擇「可提前結束拍賣」,您可以提前結束 拍賣,最高出價者將自動成為得標者。
	- # 注意:若所有出價皆未達「拍賣底價」,則無「最高出價者」,提前結束將 使拍賣流標。

修改出售中商品、描述及拍賣資訊 →

- 當這項商品尚未有人出價時,您可以修改之前設定的商品名稱及描述、金 額、交易方式,以及其他選項。
- 編輯黑名單 → 您可以把拒絕往來的買家帳號加入黑名單,如此這些買家將無法對您的 商品出價。

4. 點選「己賣出的」商品記錄表→可在此選出保留或刪除

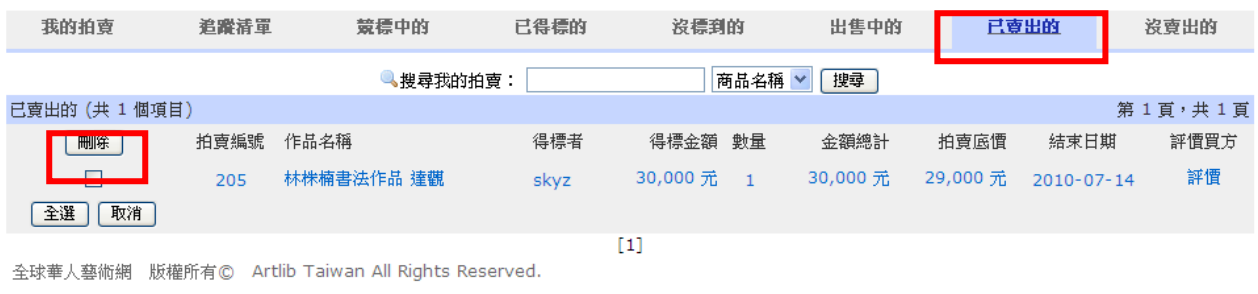

## 三、買家流程

1. 進入拍賣網站後,在網頁的左邊可以搜尋想要找的藝術品。

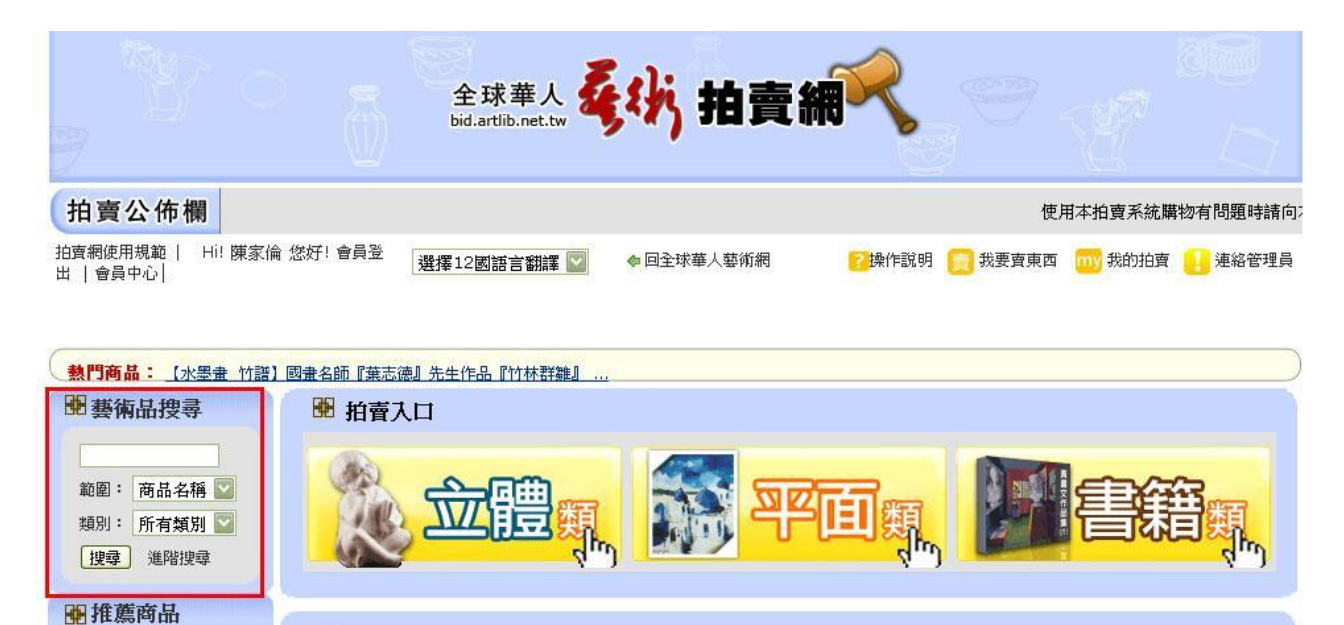

- (1) 若已有明確目標,知道自己要標哪一項藝術品→左上「藝術品搜尋」,在「範圍」輸 入「商品名稱」or「商品簡介」or「作家名稱」,便可搜尋到想要的商品。
- (2) 要是目標沒有很明確,只是想要逛逛→可以看「類別」。裡面分為「書籍類」、「立體 類」、「平面類」,各自選進去之後還可以細分,可以明確的找到自己想要的商品。

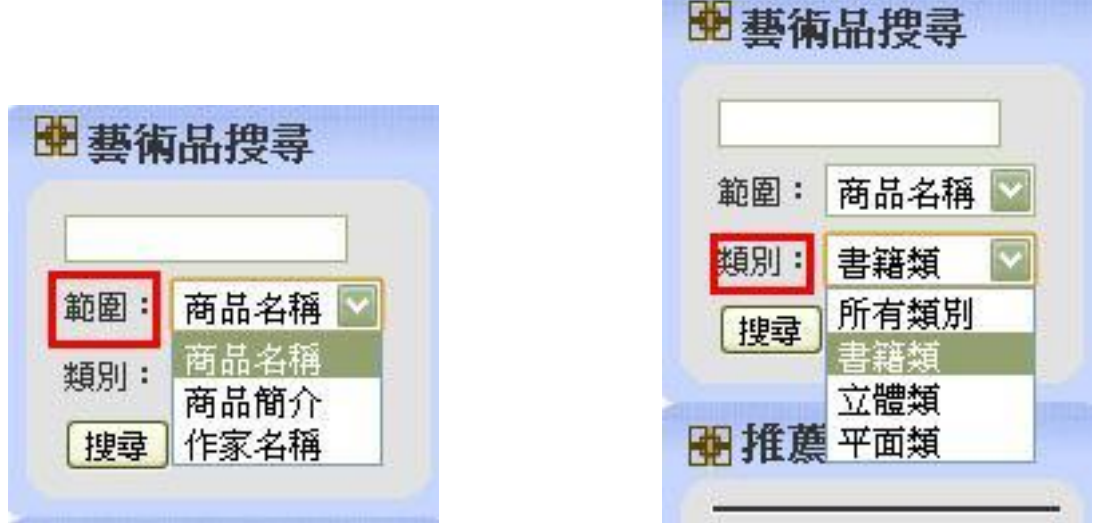

2. 找到自己想要的藝術品之後,中間商品資料,有「起標價格」與「直接購買價」。網頁右 邊有「出價競標」,會顯示「最低出價總額」。通常最低出價總額就是你目前可以下 標的金額。分為「系統加價」與「自訂加價」兩部份。

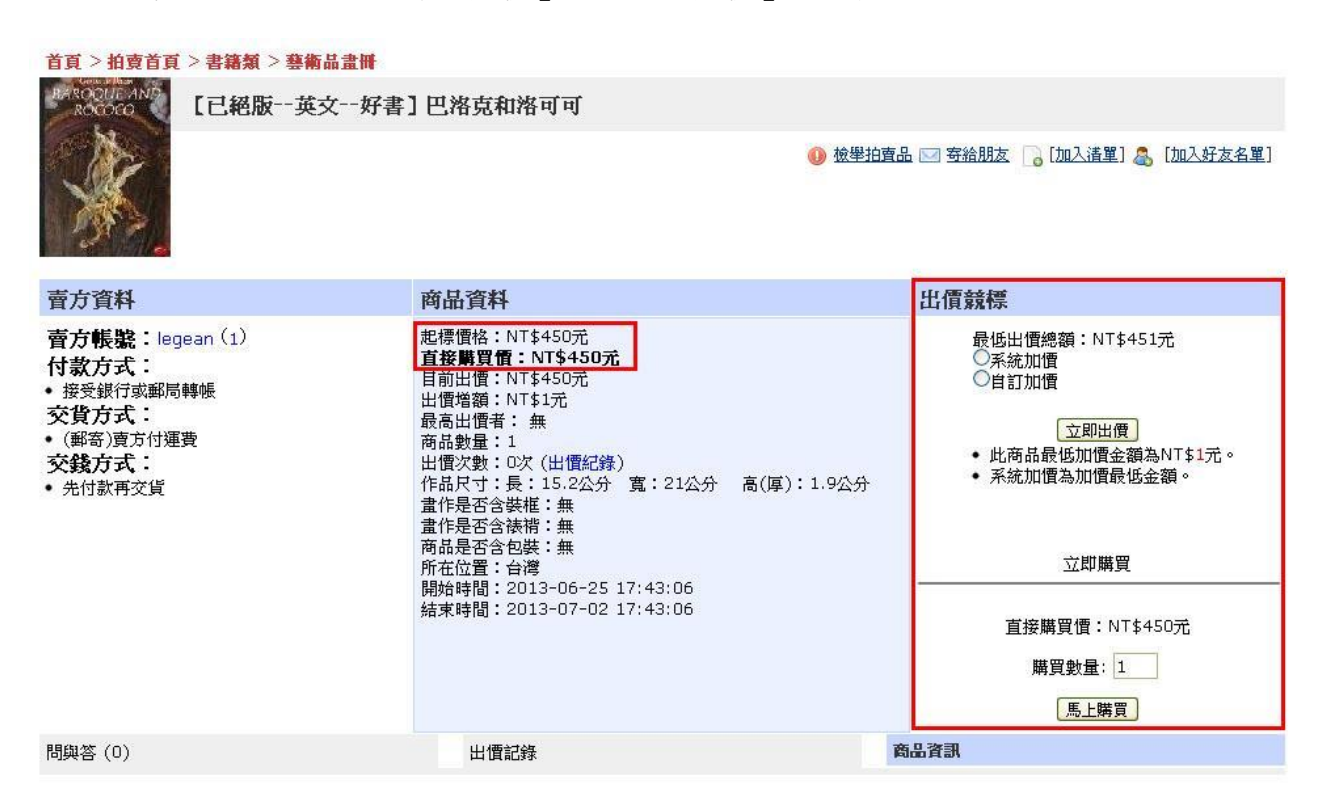

- (1)選擇「系統加價」。例如說一樣藝術品,「直接購買價」是 30000 元,起標價格是 10000 元。然後你預定的價格是 25000 元,按「系統加價」,他就會從 10000 元幫你自 動出價,如果有人加入競標,系統又會幫你競標,直到你自己預估的價格 25000 元為止,要是沒有人加入競標,最後也是以起標價結標。
- (2)選擇「自訂加價」。就是從底價開始競標,手動最低加價金額,或是自己想要加價的金 額(高於最低加價金額),直到最後得標為止。
- 6.「直接購買價」部分,選擇購買數量,然後按下「馬上購買」,立即得標,出現得標畫面。

得標畫面有「賣方訊息」, 裡面顯示資料, 如下

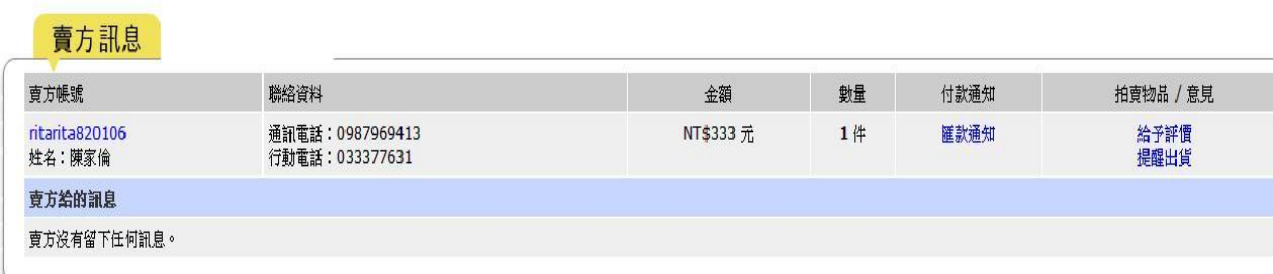

#### 8.賣家成交畫面

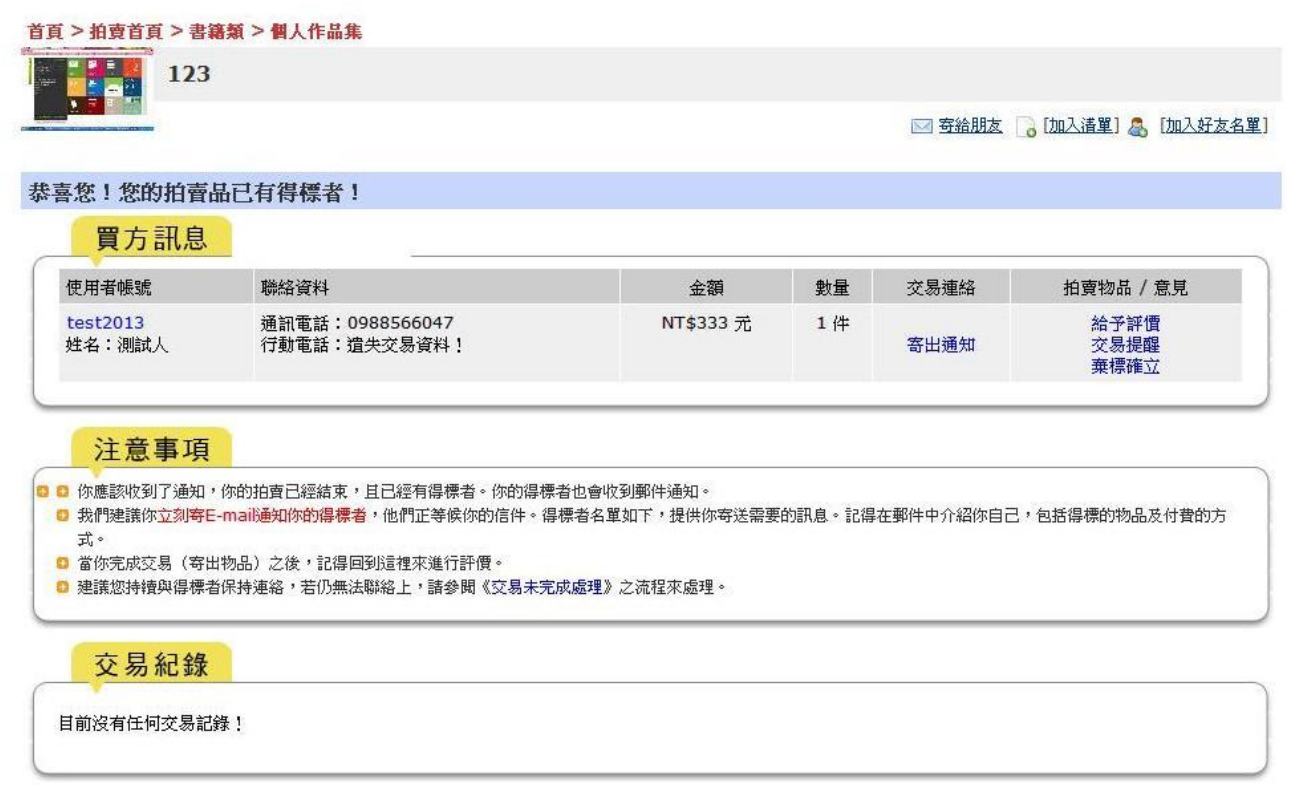

- 8. 買方這時就可以照著聯絡資料,與賣方連絡。
- 9. 匯款完成,完成交易。